Meeting FEMA's Floodplain Boundary Standard

*Quick Generation of Risk Class Maps and Automated Methods for Conducting Floodplain Boundary Standard Self-Certification Audits*

Laura Chap, P.E., CFM

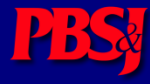

#### What is the Floodplain Boundary **PBS!** Standard?

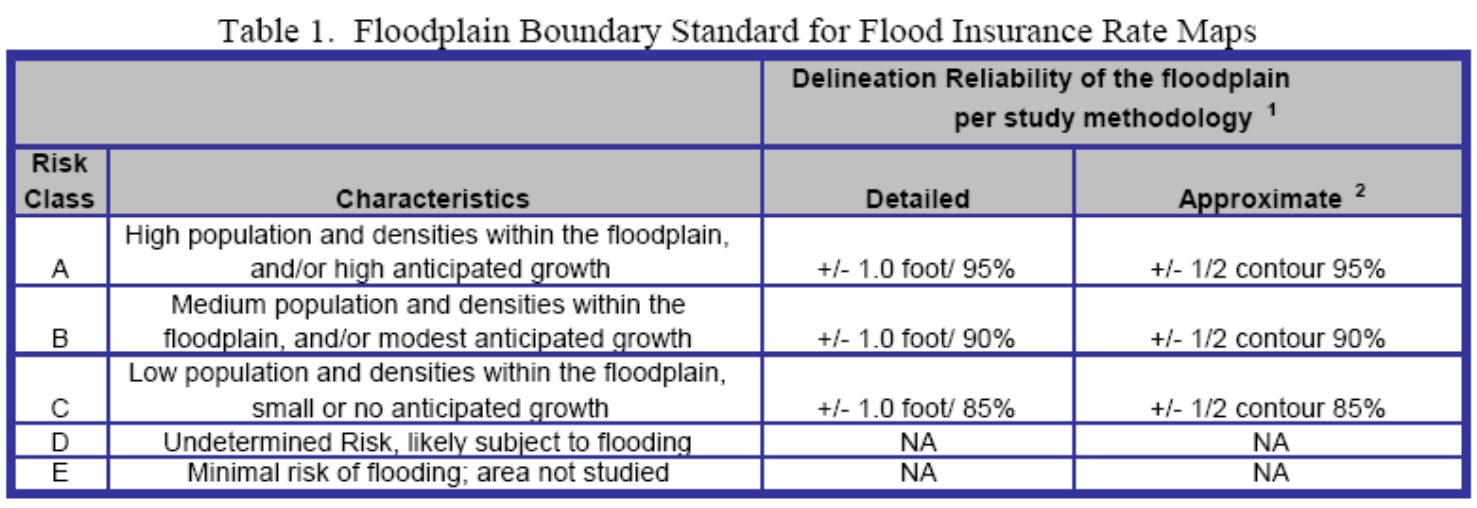

Standard includes a 38 foot horizontal tolerance Requires self-certification audits to demonstrate compliance

#### PBSI How are Risk Classes Defined?

• PM 38:

Can be based on population, growth, repetitive losses

• FBS G&S:

Housing units, flood insurance policies and claims, repetitive losses, declared disasters, critical facilities, state and local ordinances, probability of loss of life or property

#### Quick Generation of Risk Class **PBS! Maps**

- Developed for and accepted for use in FEMA Region V
- Based on available US Census data: census tract and urban area/urban cluster shapefiles
- Uses three criteria:
	- Population density
	- Population growth
	- Urban/rural areas

### Census Tract Data

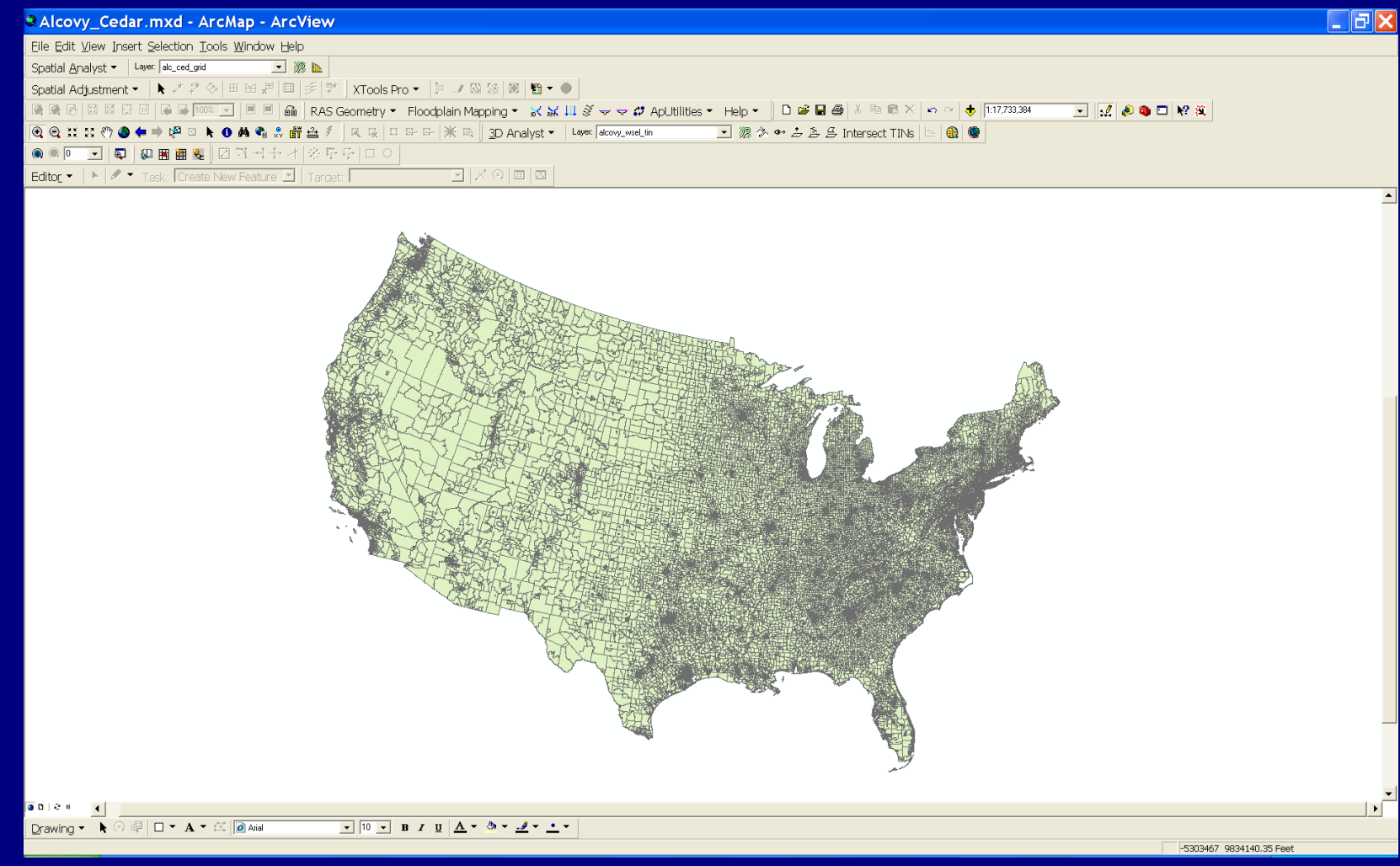

# Step 1: Rank by density

• Rank census tracts by density; group into thirds

**PBS!** 

Region V Statistics, Step 1

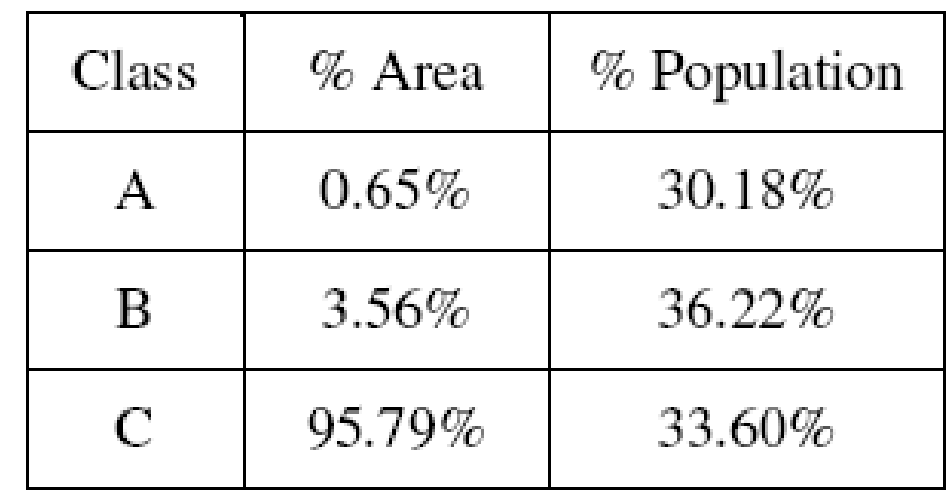

# Region V Map, Step 1

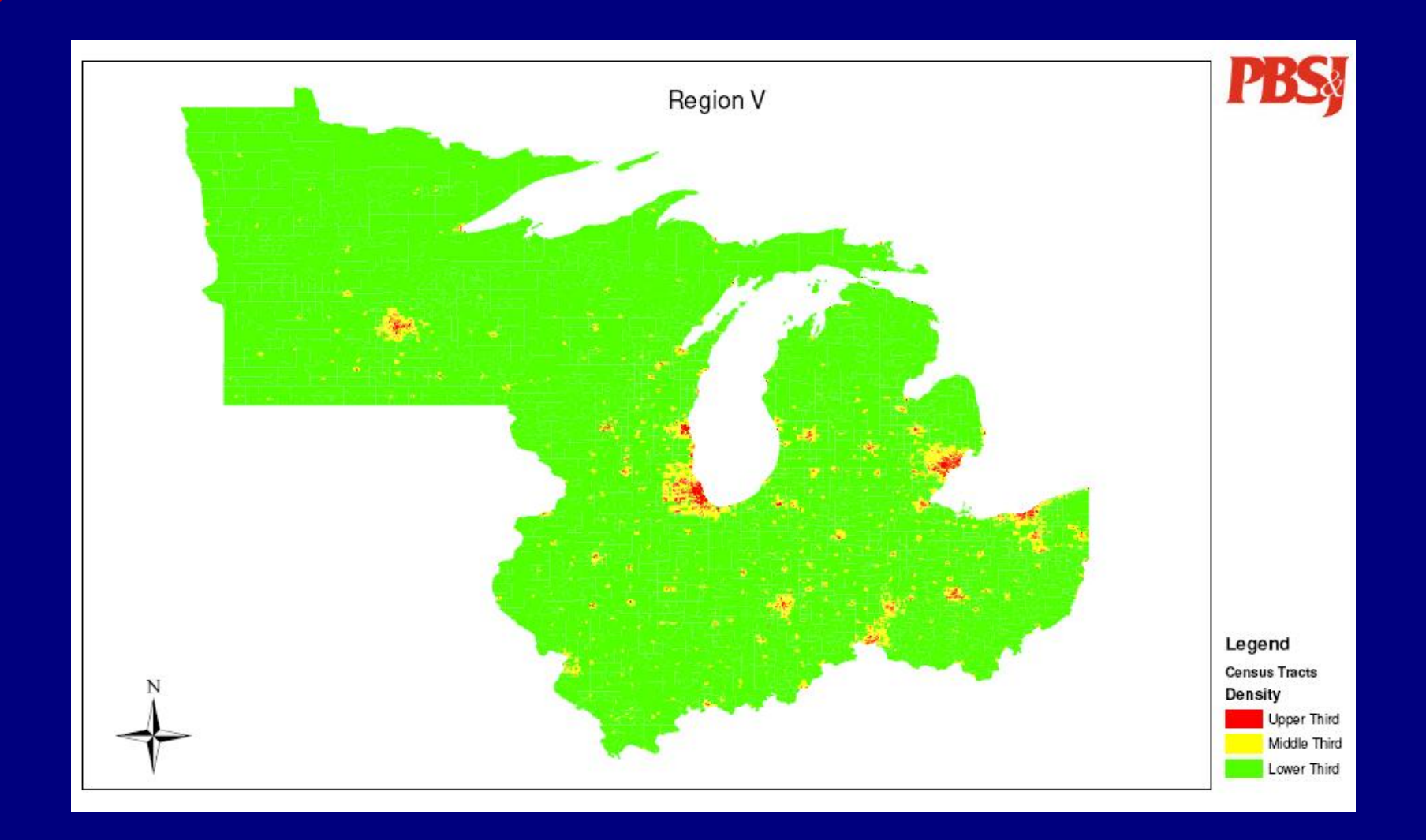

#### Step 2: Determine high growth **PBS!** areas

- Establish a threshold for high growth
- National population growth was 13%; set threshold for high growth and minimum density
- Move high growth areas from groups 2 and 3 to group 1

Region V Statistics, Step 2

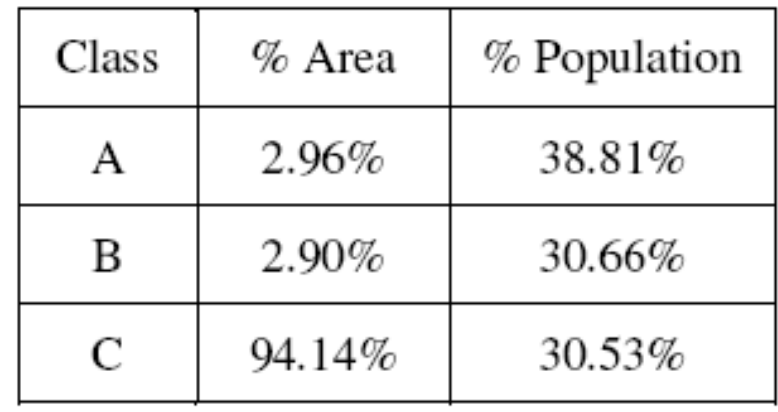

# Region V Map, Step 2

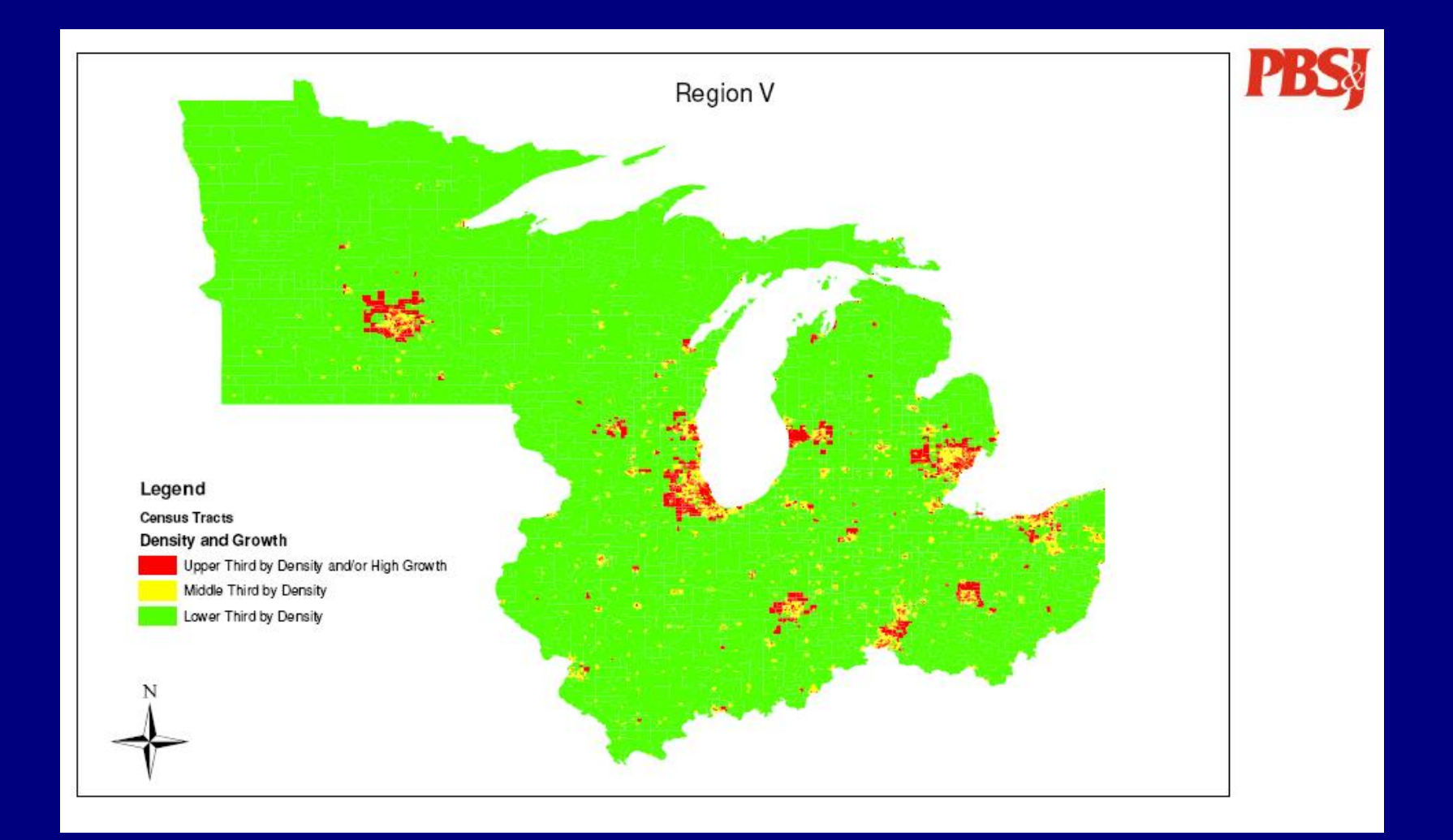

#### **PBSy** Step 3: Determine urban areas

- Use census determined urban area urban cluster data
- Move urban areas/urban clusters from group 3 to group 2
- This step breaks the census tracts, so population statistics cannot be directly determined.

# Region V Map, Step 3

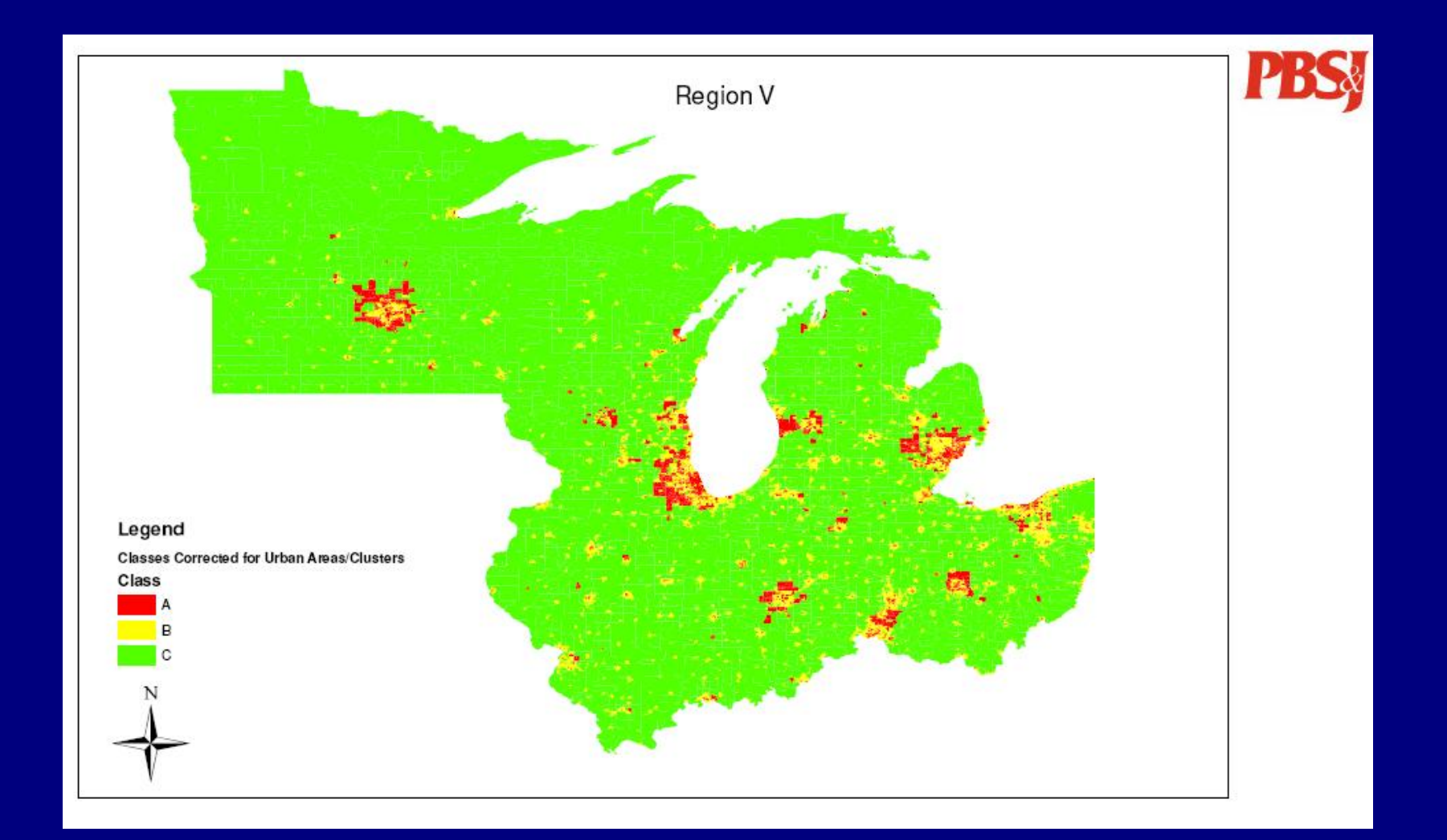

#### Step 4: Join to stream data PBS

- Attribute National Hydrography Dataset medium resolution data with tract risk class
- If a stream segment crosses a risk class, round to higher risk class

#### Sample Region V Map, Step 4PBS

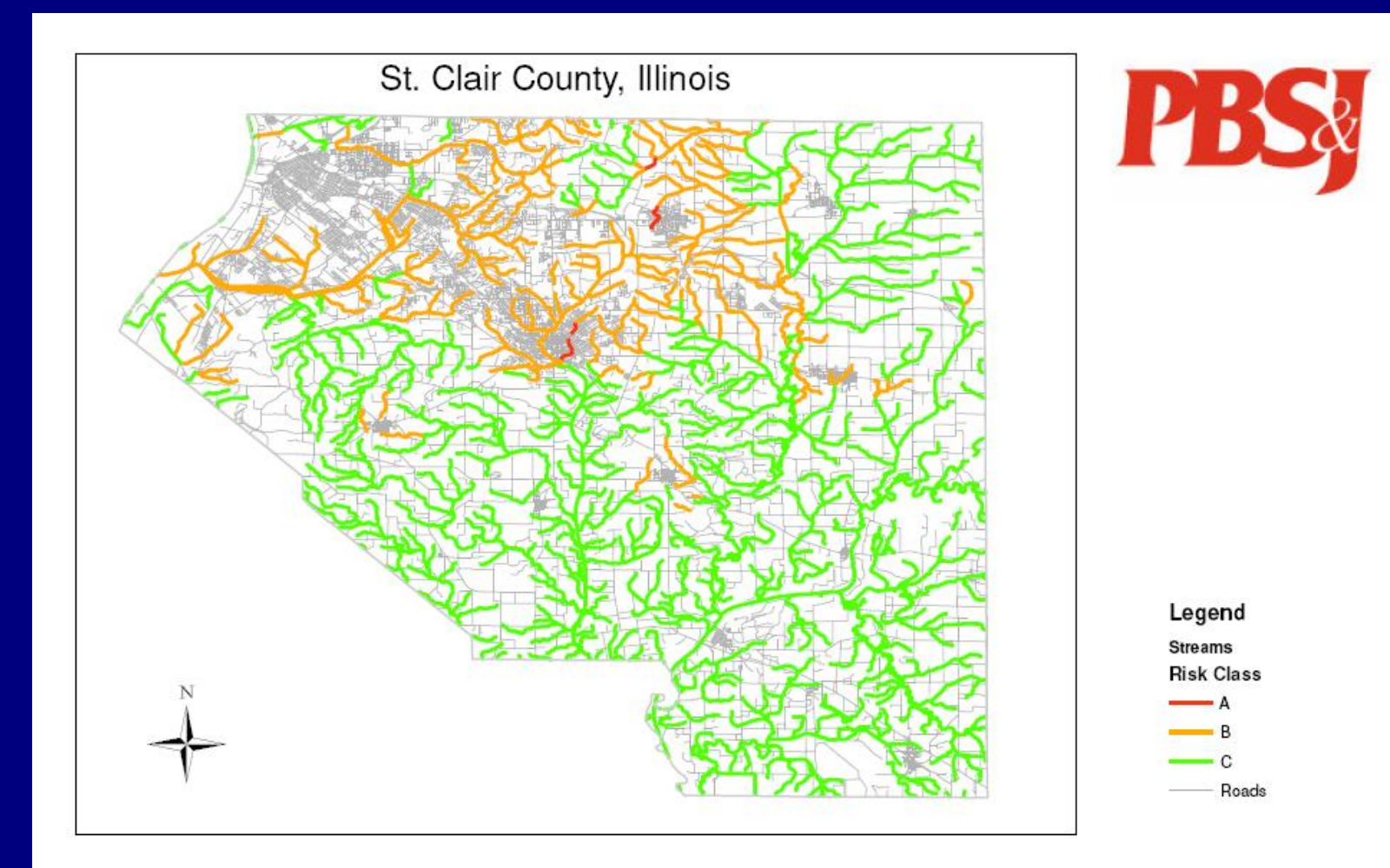

#### Advantages/Disadvantages PBSy

- Advantages
	- Quick to generate
	- Objective
- Disadvantages
	- Does not account for all possible criteria

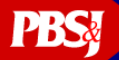

# Basic Principles for Automating Self-Certification Audits

- Follow the steps for GIS-based audits outlined in the FEMA G&S
- Use the tools available with your ArcMap/ArcInfo license; supplement with freeware and scripts available on the ESRI support site
- Link together as many steps as possible with ArcMap ModelBuilder

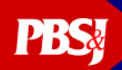

## ArcMap ModelBuilder *Editing Interface*

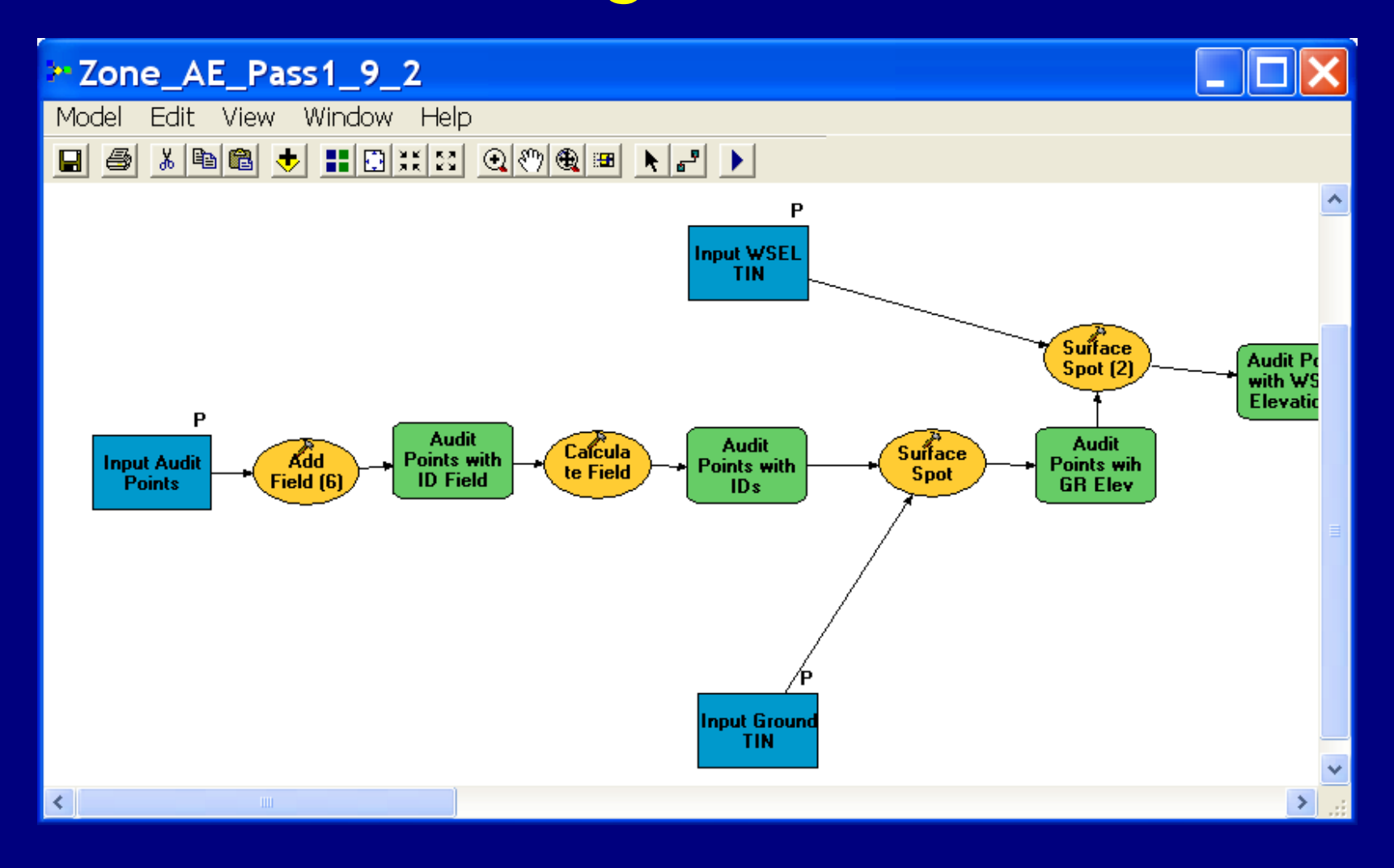

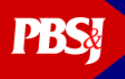

## ArcMap ModelBuilder *Run Interface*

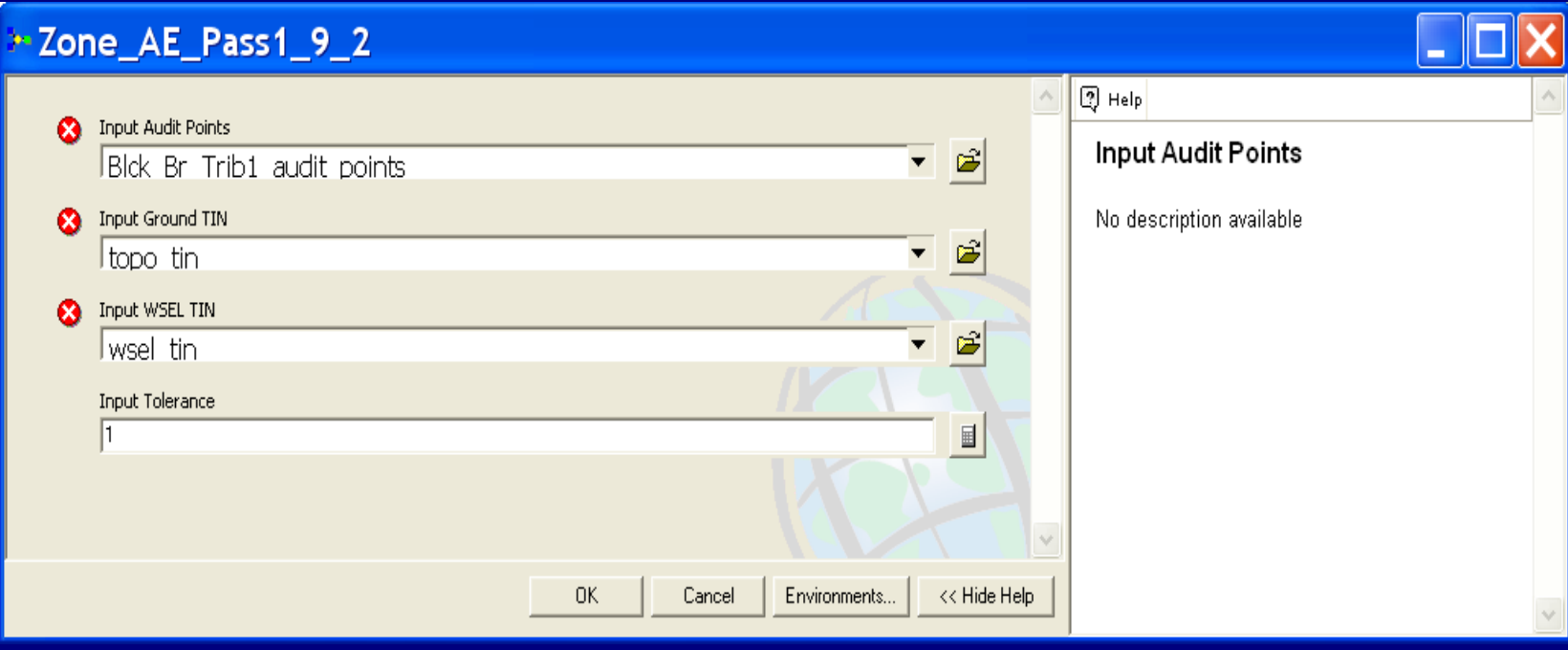

#### **PBSY Basic Steps for Zone AE Audits**

Pass 1 – Vertical Tolerance

- Generate points every 100 feet along the boundary
- Create WSEL and topographic TINs
- Pull elevations from each TIN at the test points, and compare to see if in tolerance

### Zone AE – Pass 1

#### **■ Attributes of Alcovy\_audit\_pts**

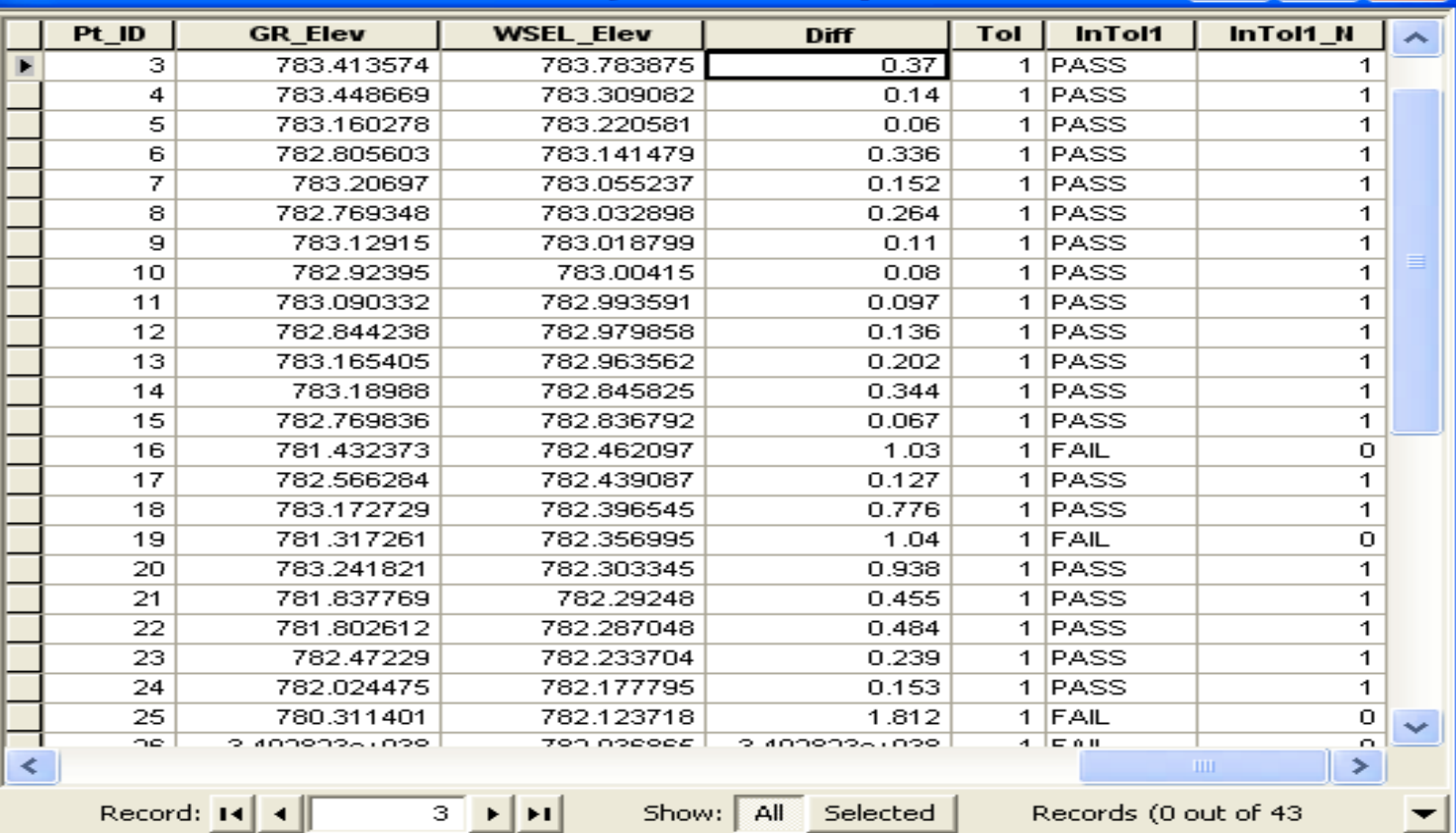

#### **PBSY Basic Steps for Zone AE Audits**

Pass 2 – Horizontal Tolerance

- Select the points failing Pass 1 and apply a 38 foot buffer
- Determine the minimum and maximum ground elevations within that buffer
- Determine whether the WSEL TIN elevations read at that point fall between the minimum and maximum ground elevations

## Zone AE – Pass 2

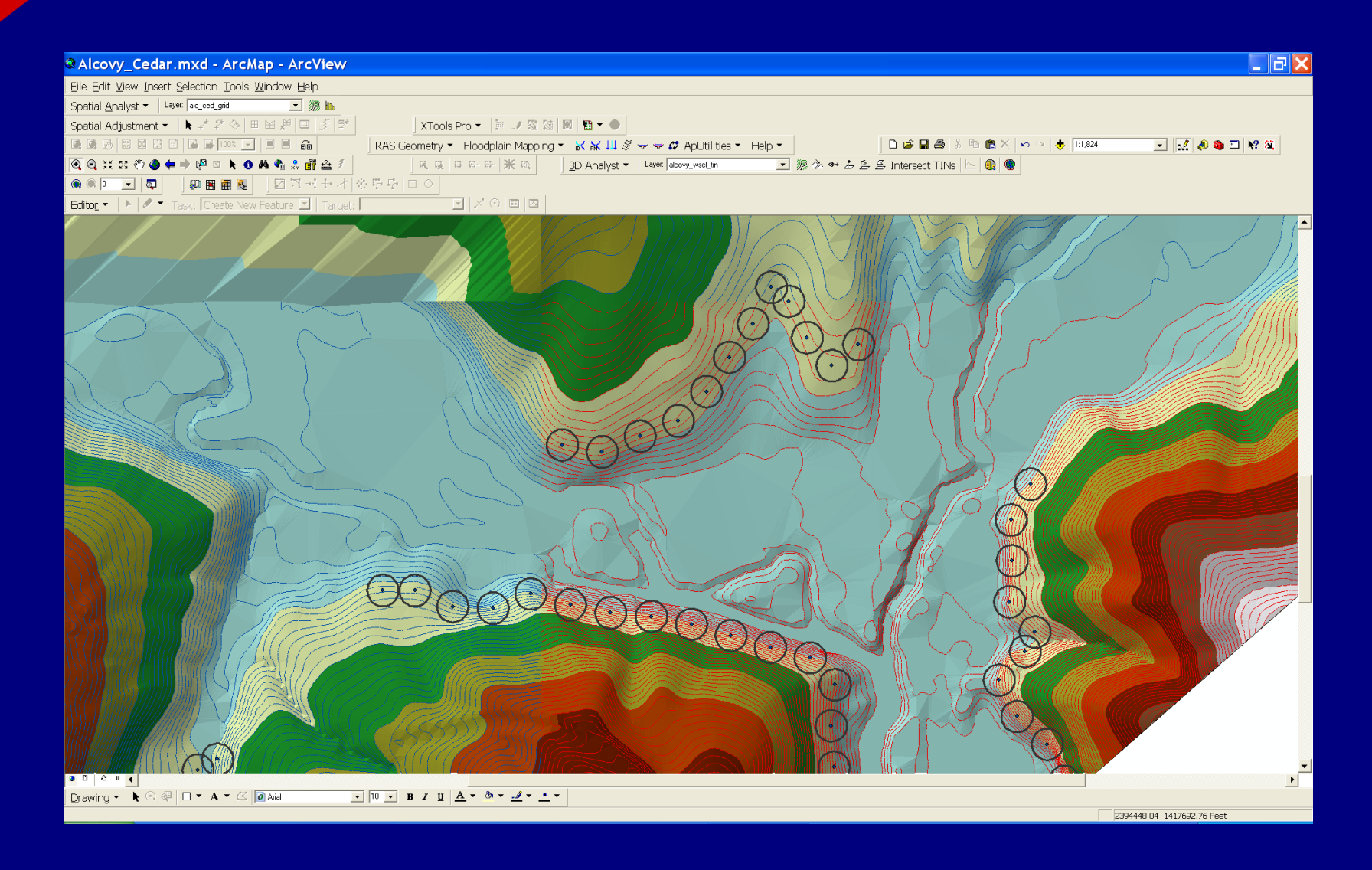

## **PBSY Basic Steps for Zone A Audits**

#### Pass 1 – Vertical Tolerance

- Generate cross sections every 500 feet along the stream centerline; create pairs of points by intersecting the floodplain with the cross section
- Read elevations at each point from the topo TIN
- Compare elevations of points across stream to verify they are within tolerance

#### Zone A Audits

**PBS!** 

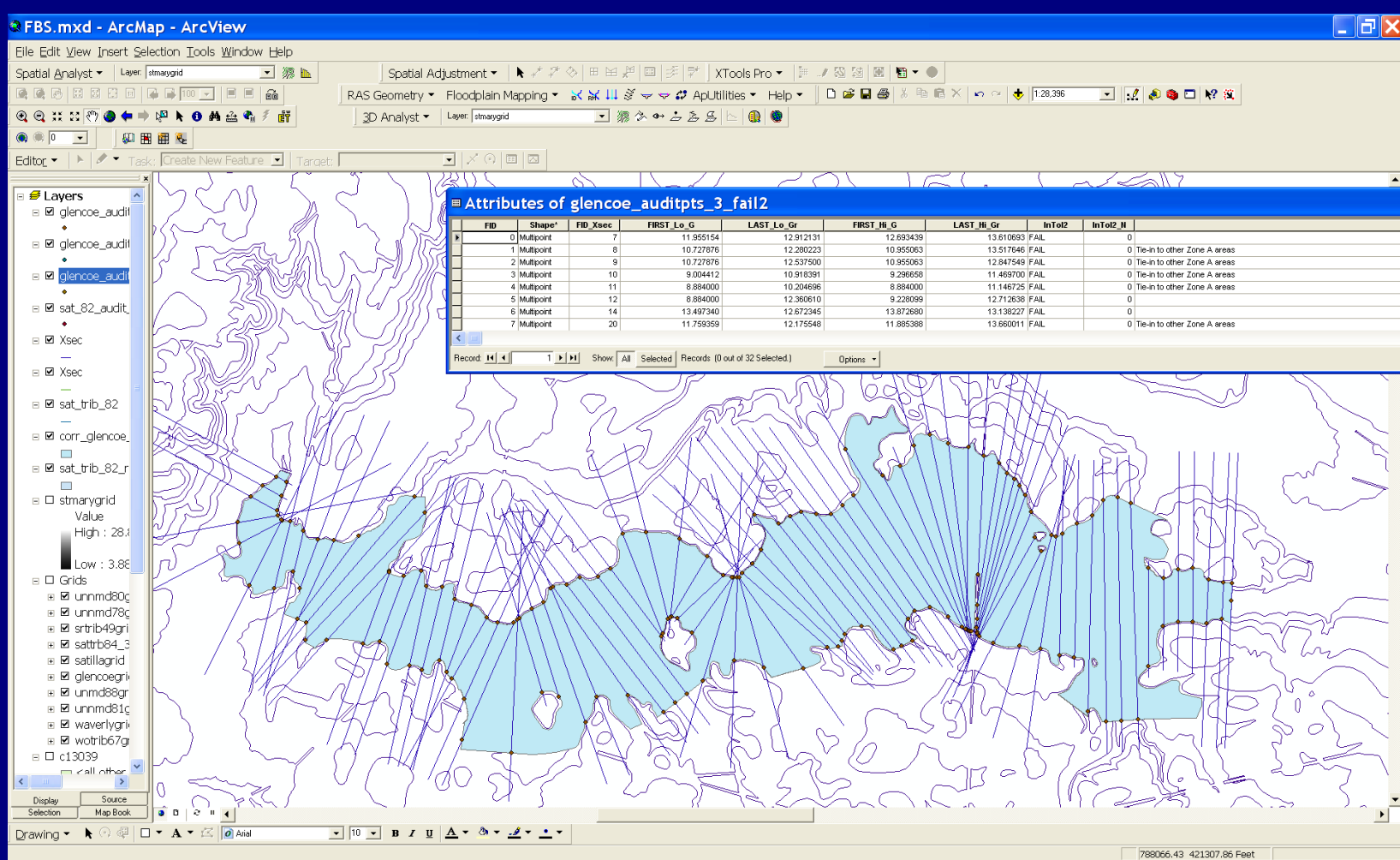

## **PBSY Basic Steps for Zone A Audits**

Pass 2 – Horizontal Tolerance

- Select the points failing Pass 1 and apply a 38 foot buffer
- Determine the minimum and maximum ground elevations within that buffer
- Determine whether the minimum and maximum ranges on either side of the floodplain overlap

# Summary

• Determine appropriate GIS steps

- Determine how to perform these steps using available ArcMap tools
- Automate steps to maximum extent possible using ModelBuilder

### Questions?

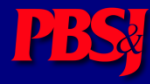